## Quick Guide for Requesting an Account

1. Click **Request Account** on 'Login' page.

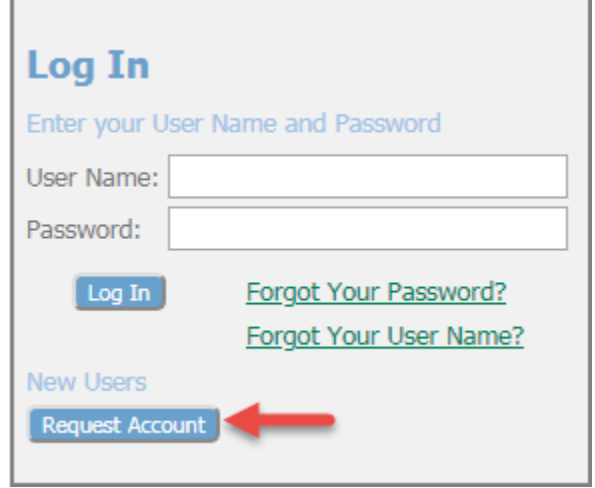

2. Read **User Agreement,** click the agreement radio button, and click **Submit**.

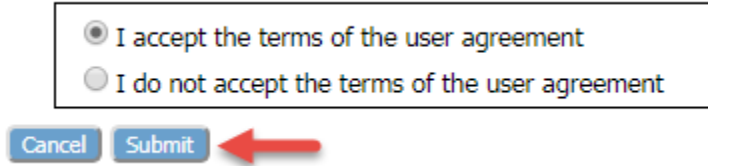

3. Select the appropriate **User Role** and click **Next**.

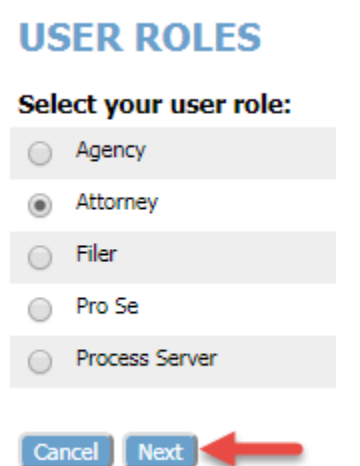

4. Select an **Organization**. View the System's current listings by clicking the arrow in the **Existing** dropdown field and scrolling through the names. Click the appropriate organization.

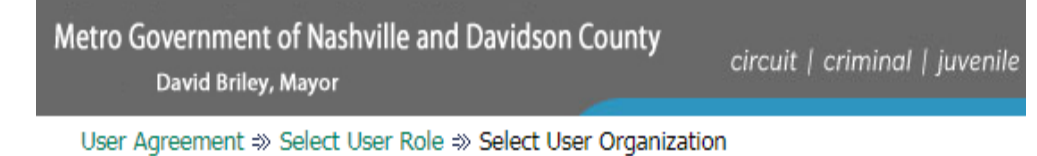

## **Select an Organization**

Select the organization you belong to below:

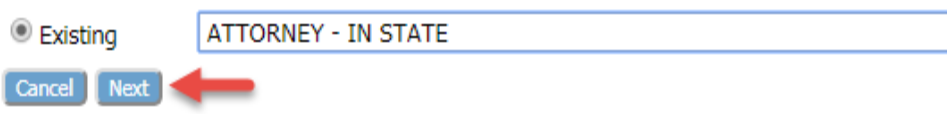

5. Create a Profile on the Request a User Account page. Fields marked with an asterisk are required.

## **Request a User Account**

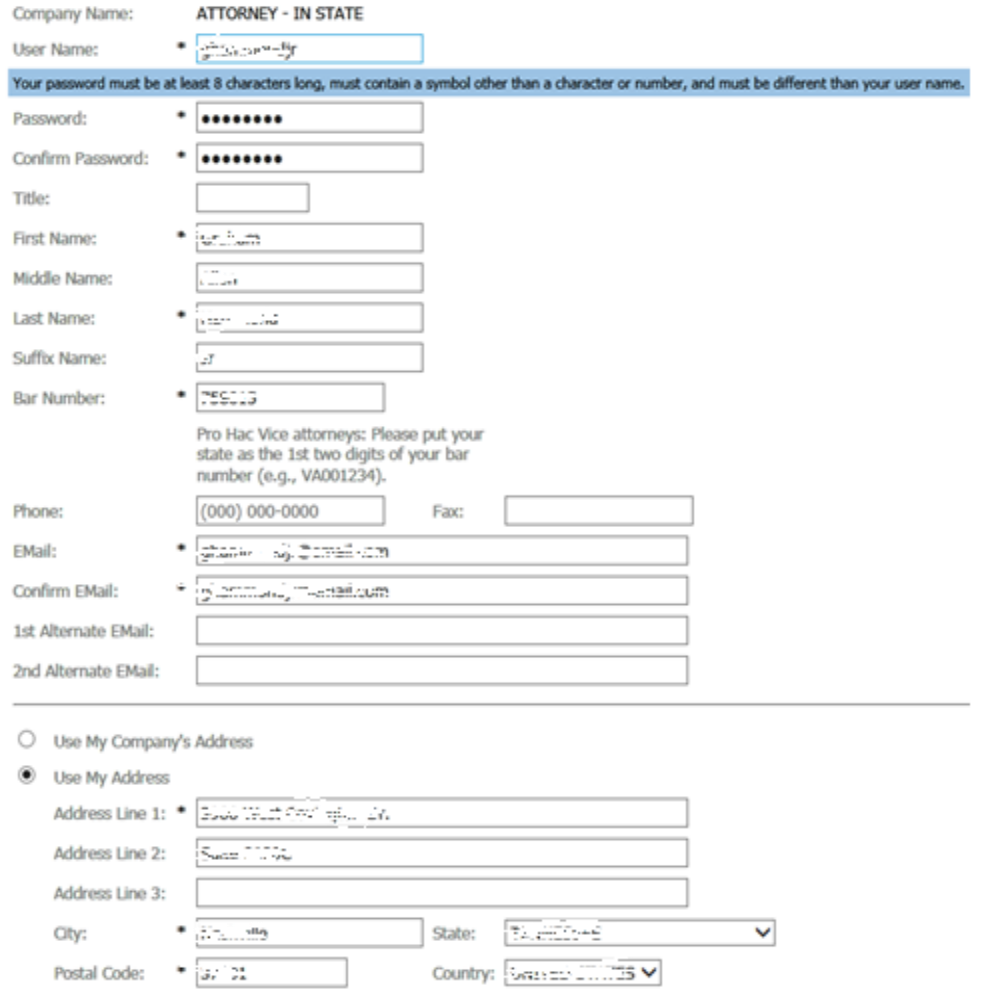

6. At the bottom of the **Request a User Account** page, the user has the ability to select to which court(s) they desire efiling access. They may also may choose a **Default** behavior for how the system will route them once they login. If neither **Civil** nor **Criminal** is selected, they will be directed to the Portal each time they login. A **Default setting** may also be selected from the Portal page.

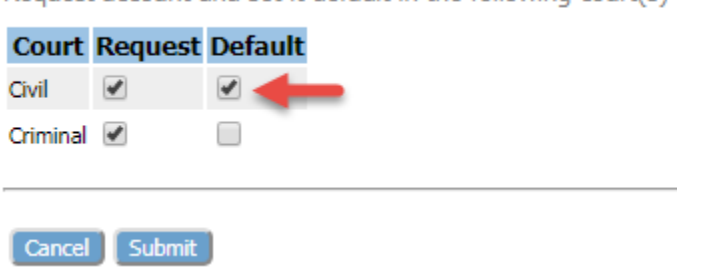

Request account and set it default in the following court(s).

7. Click **Submit** at the bottom of the page. A notification will be sent stating that the request was received.

## **User Account Requested**

Your request to be registered as a user of the eFlex eFiling System is in process. If you requested access to specific courts, those requests are being processed and Their status is indicated below. You may now login to the portal under the below username with the password you requested. However, you will not be able to eFile to the court until your request has been approved by the cou profile.

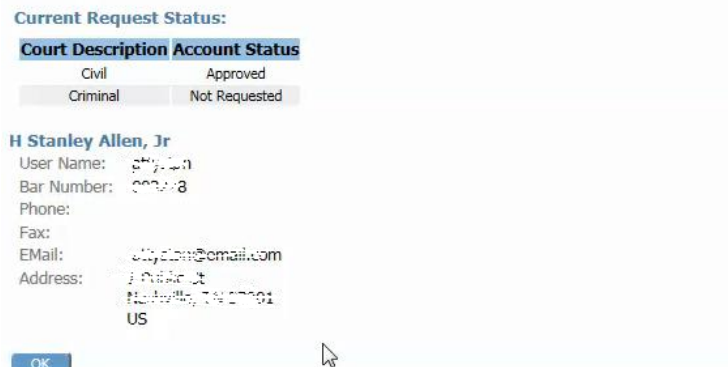

8. Once the eFiling account is approved, the user may now have access to the system with their selected user name and password.

NOTE: On the **Home** page of both **Civil** and **Criminal Court**, a **Portal Button** is available to redirect the user back to the **Portal** in order to select the other Court.

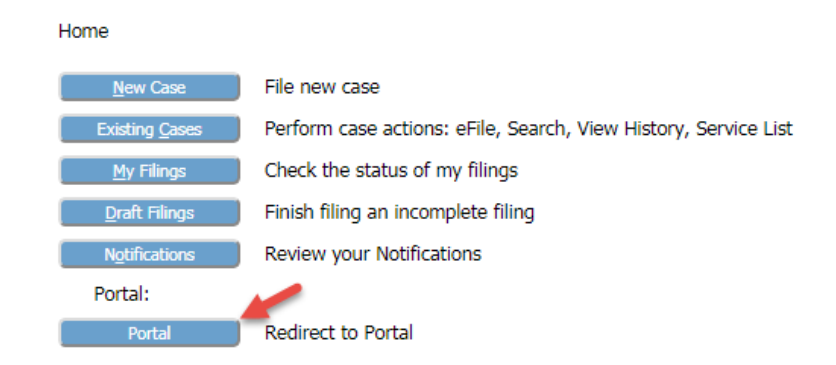

NOTE: To make changes to user profile, it is necessary to do this from the Portal Page. If the user is on either the **Civil User Profile page** or **Criminal User Profile page** and clicks either the **Modify User Profile button** or the **Change Password button**, the system will redirect the user to the Portal so that the changes will take effect in both courts.

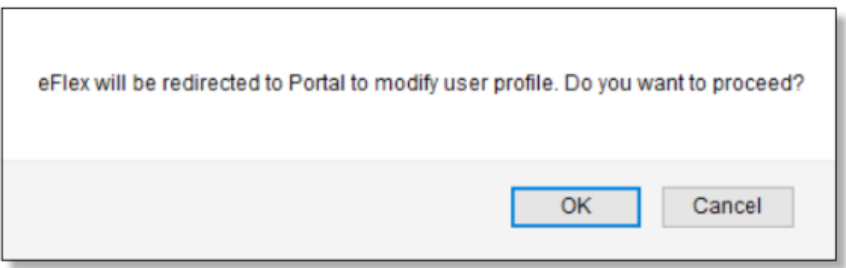